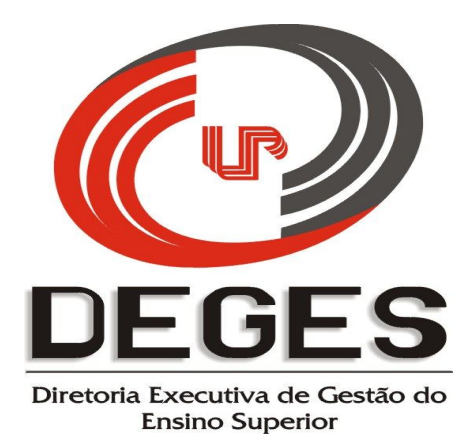

# **MANUAL PRÁTICO DE INSERÇÃO**

# **PROJETO DE TUTORIA ACADÊMICA**

# **2014**

# **ACESSO AO SISTEMA**

Após acessar o site da UNIPAR – www.unipar.br, deve-se acessar o link "Diretorias – Ensino Superior", e no campo Programa de Tutoria Acadêmica, clique em "Coordenador do Projeto", e o sistema abrirá a seguinte tela:

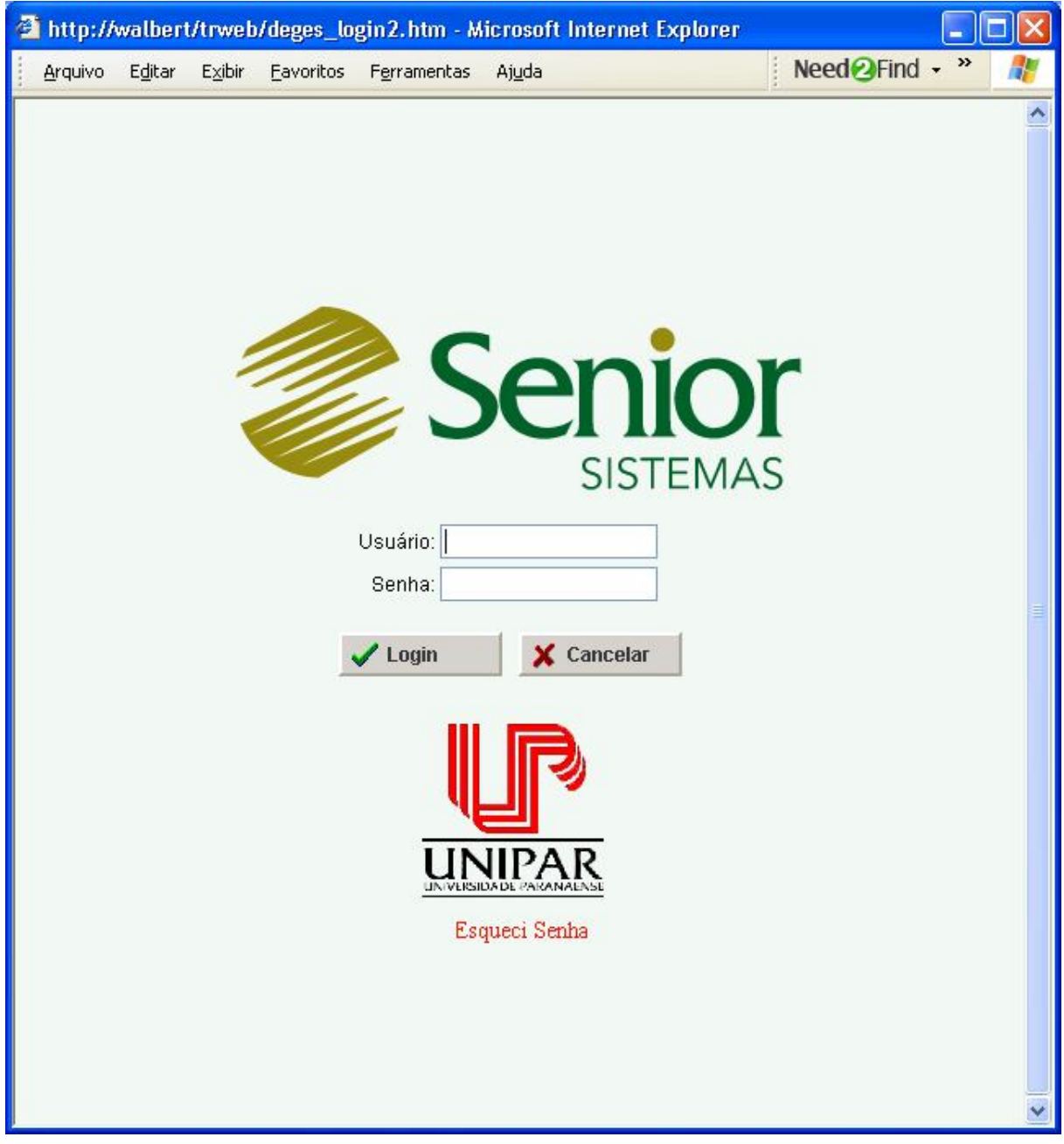

Após a inserção de usuário e senha, clique em login e o sistema abrirá a tela inicial do sistema na sequência. Caso não se lembre da senha, clique no atalho "Esqueci Senha", e haverá um procedimento para que a senha seja recuperada.

O procedimento da tela acima será comum a todos os projetos e todos os participantes (Coordenador do Projeto, Coordenadores de Curso, Diretores das Unidades Universitárias e Diretores Executivos).

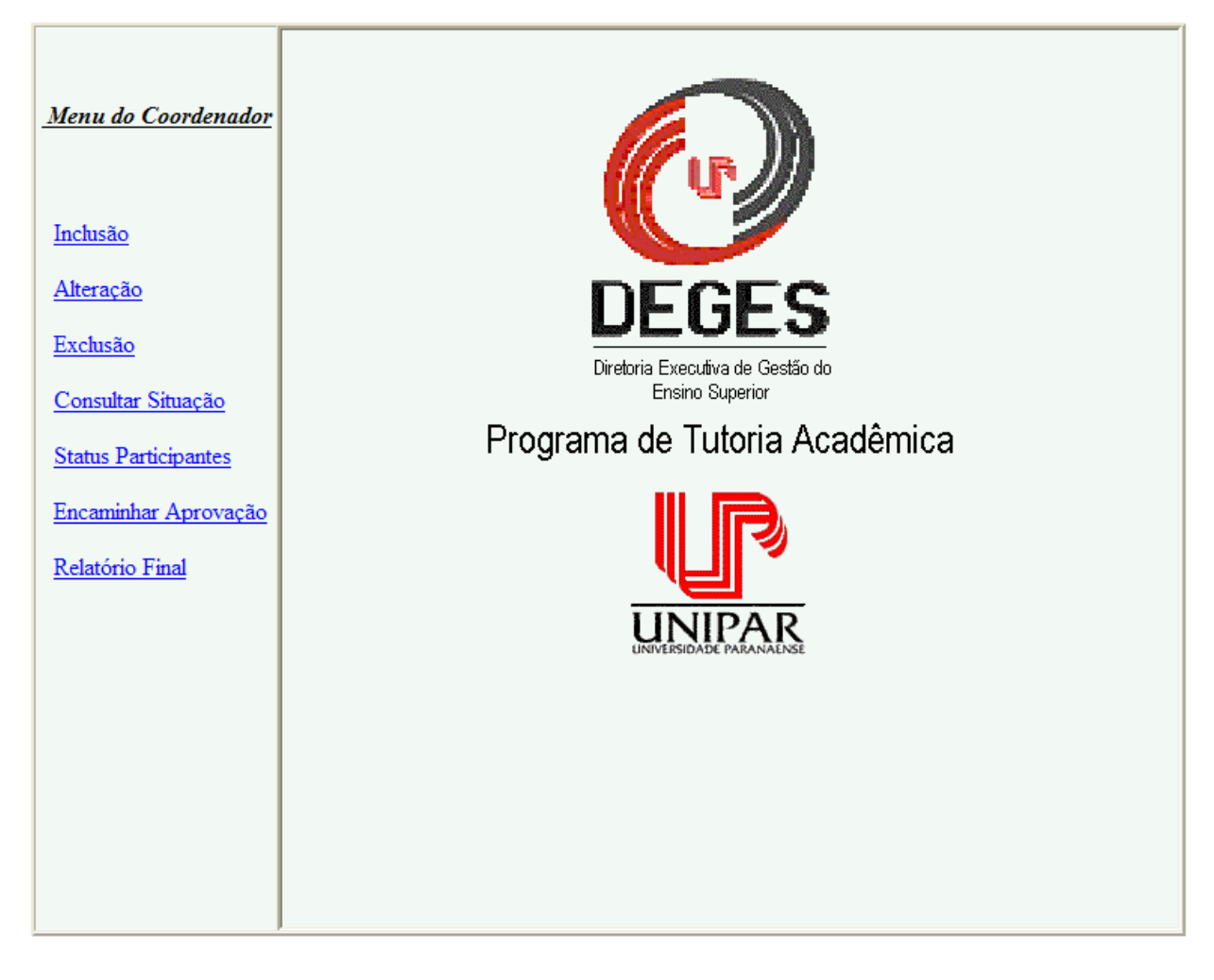

# **REFERÊNCIAS PARA OS MENUS**

## **Inclusão**

Utilize sempre que for incluir um novo projeto, basta clicar sobre "Inclusão".

## **Alteração**

Utilize sempre que for realizar a alteração em um projeto já incluído, seja durante a fase de inclusão de dados, seja em relação às alterações provenientes das solicitações nos níveis de aprovação superiores.

## **Exclusão**

Utilize sempre que for realizar o cancelamento de um projeto já incluído, somente quando o mesmo ainda não foi encaminhado para aprovação aos níveis superiores.

## **Consultar Situação**

Permite consultar os status de todos os projetos criados pelo Coordenador, em qualquer momento.

# **Status Participantes**

Este atalho permite ao Coordenador do Projeto ativar ou desativar um docente participante.

## **Encaminhar para Aprovação**

Depois de preenchidas e revisadas todas as informações relativas ao projeto, o mesmo poderá ser encaminhado para as instâncias posteriores.

### **Relatório Final**

Este atalho permite ao Coordenador preencher o Relatório Final de cada projeto.

# **INCLUSÃO**

Conforme Referência de Menus, clique em "Inclusão", e a seguinte tela se abrirá:

```
Arquivo Editar Exibir Favoritos Ferramentas Ajuda
合
```
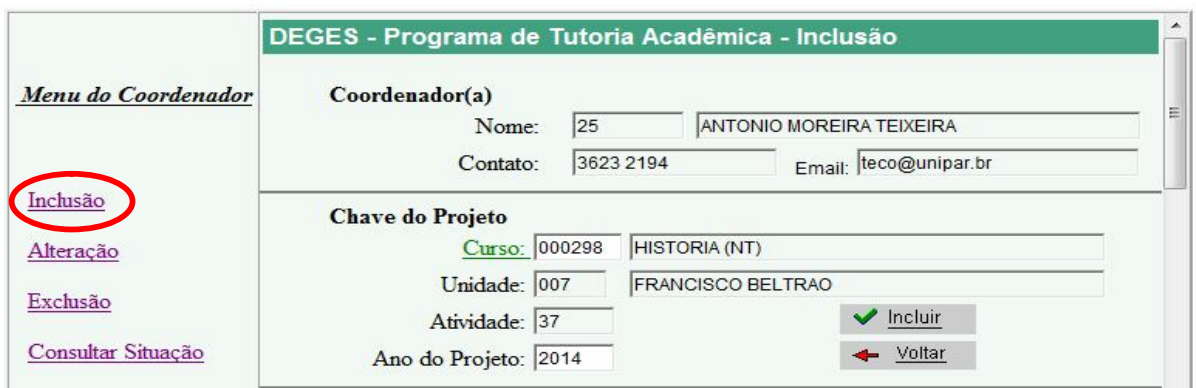

O sistema já trará os dados do Coordenador do Projeto e algumas informações já parametrizadas. A partir desta tela, basta apertar a tecla TAB situada no campo "Ano do Projeto" e a tela se ampliará. A partir deste ponto o Coordenador deverá realizar a inclusão de dados.

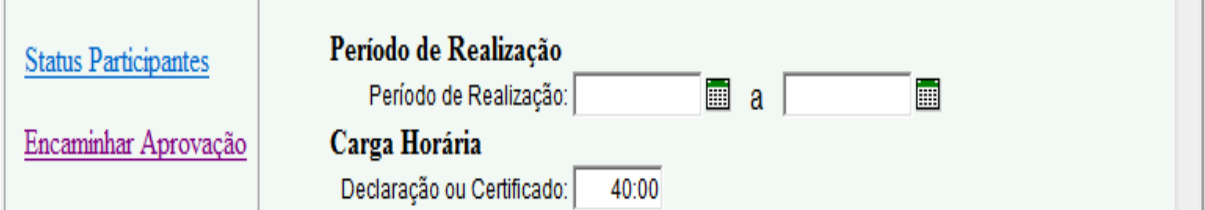

## **Período de Realização**

O período de realização as datas serão estabelecidas pela Diretoria Executiva de Gestão do Ensino Superior – DEGES.

# **O sistema irá consistir se as datas escolhidas estão ou não dentro dos períodos definidos pela Instituição para este projeto.**

# *OBS.1: FAVOR ATENTAR PARA O ANO DO PROJETO, POIS O SISTEMA TRARÁ O ANO DE 2013, MAS LEMBRE-SE, O PROJETO PROPOSTO SERÁ PARA O ANO 2014, PORTANTO, É NECESSÁRIO ALTERAR ESTE DADO PARA 2014, CASO CONTRÁRIO, O SISTEMA CONSISTIRÁ AS DATAS DE 2013 E NÃO PERMITIRÁ A INSERÇÃO DO PROJETO.*

*OBS.2: Já é possível incluir o projeto. Se o fizer, irá receber imediatamente o número de protocolo do mesmo. Neste caso, para retornar ao projeto para inserir os demais dados, acesse-o por "Alteração".*

## **Carga Horária**

O sistema irá carregar a carga horária para emissão de Certificados, porém, se isso não ocorrer, informe a quantidade de horas necessárias para a realização do projeto, no formato hh:mm, sendo que no projeto de Tutoria a carga horária é de 40:00.

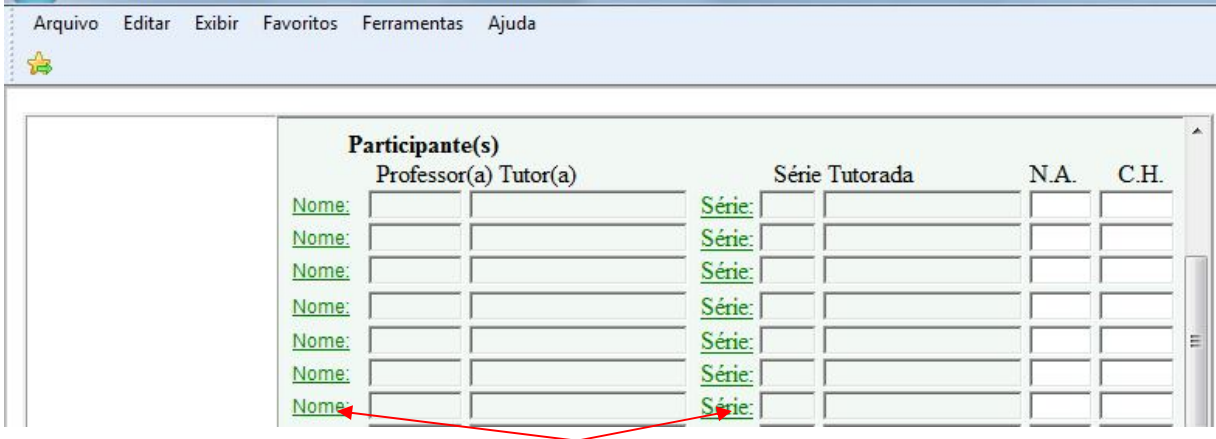

Neste ponto deverão ser inclusos os participantes do projeto, indicando o nome do professor tutor e a série-que ele irá tutorar. Para ambos os campos basta clicar sobre os atalhos "Nome" e "Série" (sublinhados e em verde), e o sistema abrirá o seguinte campo de pesquisa:

#### **Nome**

Basta digitar um nome (ou parte dele) e clicar em OK, e o sistema abrirá o menu de opções para a devida escolha, bastando clicar sobre a matrícula do nome desejado. Se não for digitado nada, o sistema abrirá a lista completa, ordenada por ordem alfabética.

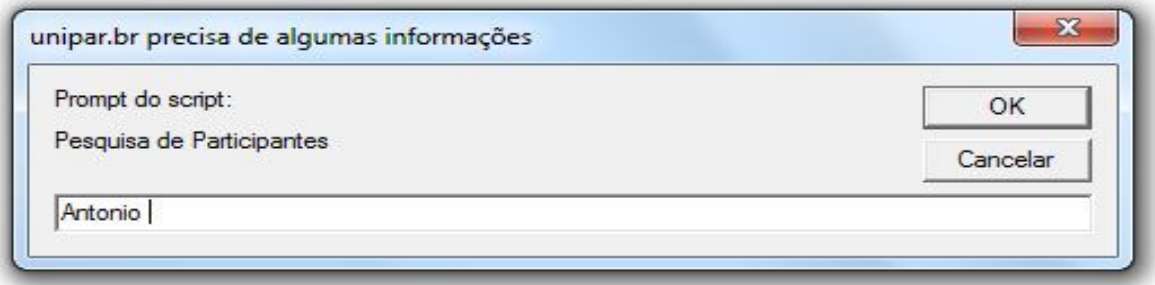

#### **Série**

**A série a ser escolhida para inserção no projeto refere-se a série que será tutorada.** 

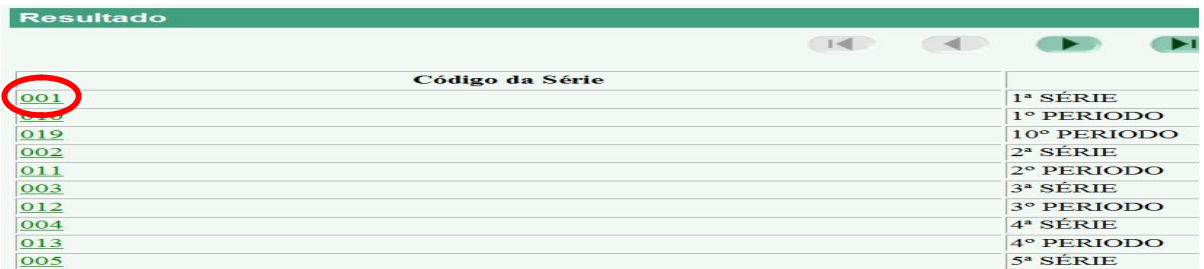

# **NA**

Neste campo o Coordenador deverá inserir o número de alunos existente em cada série.

# **CH**

Ao preencher este campo (CH - carga horária), deverá ser colocada a carga horária semanal para a execução do projeto, **sempre lembrando que este projeto utiliza-se apenas de 00:30 semanais, portanto, caso sejam atribuídas ao professor duas séries/turmas a serem tutoradas, a carga horária disponível deverá ser dividida, ficando cada uma com 00:15, ou 00:10 caso lhe sejam atribuídas 3 séries/turmas.**

# **Cronograma**

Neste campo o Coordenador deverá indicar as fases do projeto e os respectivos períodos, de acordo com a data estabelecida pela Diretoria Executiva de Gestão do Ensino Superior – DEGES para a realização do projeto.

## **Exemplo de fases para o preenchimento das etapas do cronograma:**

- Apresentação do Programa de Tutoria Acadêmica e dos Professores Tutores aos alunos do curso;

- Reuniões Tutor X Alunos;

- Reuniões Tutor X Coordenação de Curso;

- Reunião do Conselho de Professores (discriminadas separadamente como 1.ª, 2.ª e 3.ª, à época de sua realização);

- Elaboração do Relatório Final.

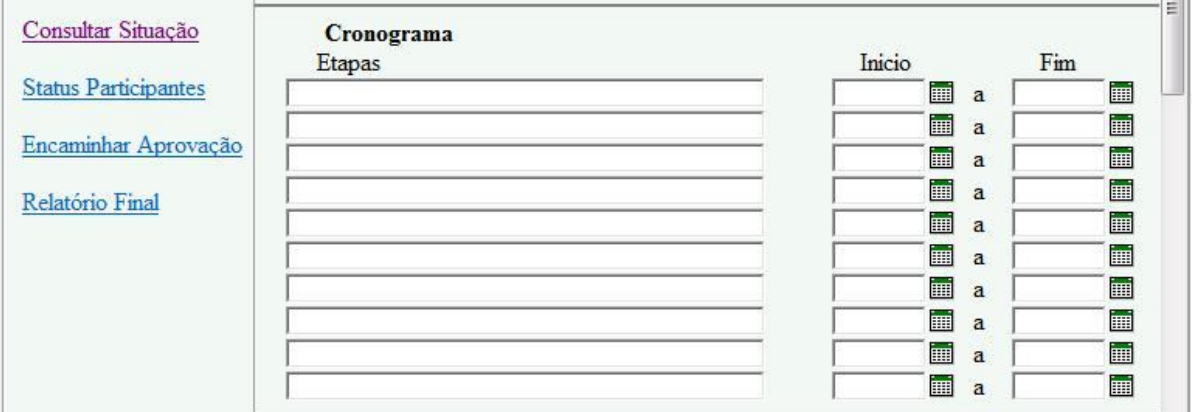

*DEGES – Diretoria Executiva de Gestão do Ensino Superior* Praça Mascarenhas de Moraes, 4282º - CEP: 87.502-210 – Umuarama - Paraná Telefone: (044) 621.2828 – Ramal n.º 1284/1360/1409/1410 – Fax (044) 6212828 – Ramal n.º 1465

# **O sistema tambem efetuará consistência das datas baseado no período definido pela instituição para este projeto.**

# **Fundamentação do Projeto**

Na sequência da tela, abaixo do Cronograma, estarão dispostos os dizeres ligados à Fundamentação do Projeto, que servirão de orientação a todos os Coordenadores de Curso.

Se até este momento o projeto não foi incluído, uma vez digitadas e revisadas todas as informações, basta clicar no botão "Incluir", e o sistema trará uma mensagem de "Registro Incluído com Sucesso – Projeto número XXXXX" (o sistema dará automaticamente o número do protocolo). Este número será a referência para as futuras consultas.

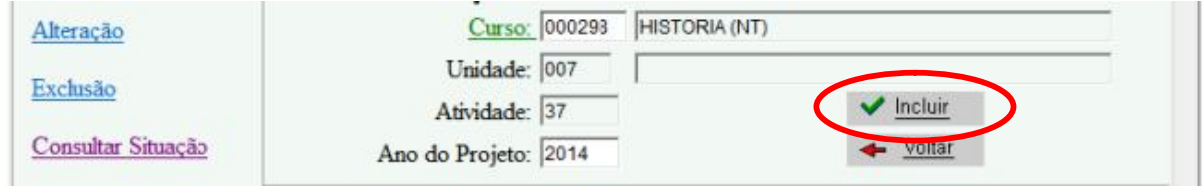

# **ALTERAÇÃO**

Ao clicar em "Alteração" no Menu do Coordenador, o sistema abrirá a tela abaixo. No campo "Projeto:", clique no botão  $\mathbf{v}$  e o sistema trará a lista com os projetos que poderão ser alterados. Escolha uma das opções e clique em seguida em  $\mathbb{Q}$  Canegar Posten , e aparecerão todos os dados do projeto habilitando o Coordenador a proceder todas as alterações solicitadas.

A função "Alteração" apenas será utilizada enquanto o Coordenador ainda não tiver encaminhado o projeto às instâncias superiores de aprovação ou quando as mesmas solicitarem eventuais alterações no projeto. O sistema abrirá todos os campos do projeto e o Coordenador poderá alterar onde for necessário.

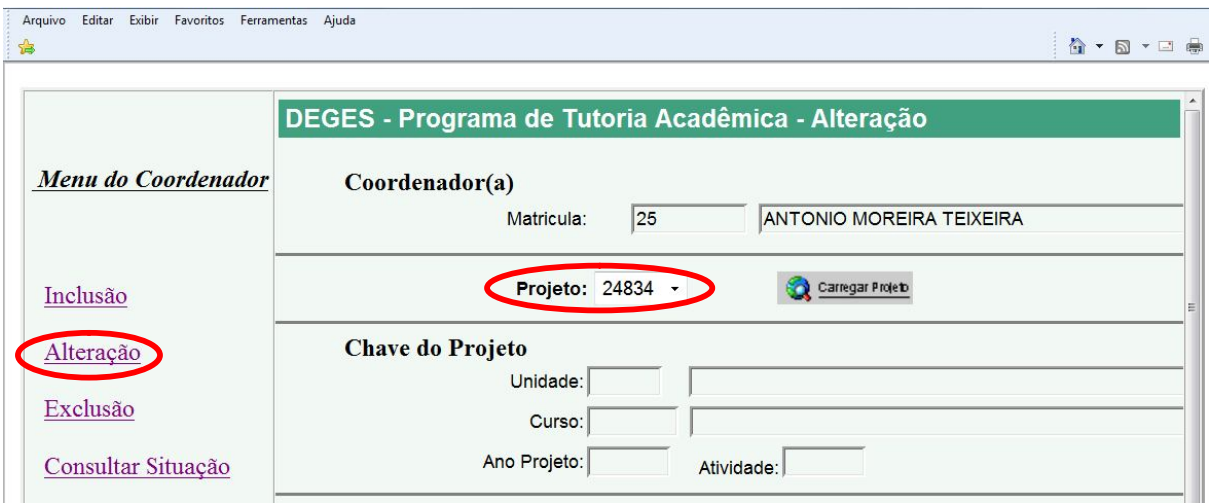

As opções abaixo estarão no final da tela. O Coordenador deverá clicar em:

- 1. Cancelar Caso queira cancelar o projeto que acabou de digitar.
- 2. Gravar Para gravar (salvar) as alterações feitas.
- 3. Voltar Caso queira retornar à tela inicial do sistema. Todas as alterações feitas serão perdidas.

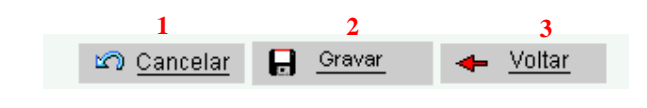

# **EXCLUSÃO**

Se desejar excluir um projeto, o Coordenador deverá escolher o atalho "Exclusão" disponível no Menu do Coordenador. Na sequência o sistema abrirá a tela abaixo:

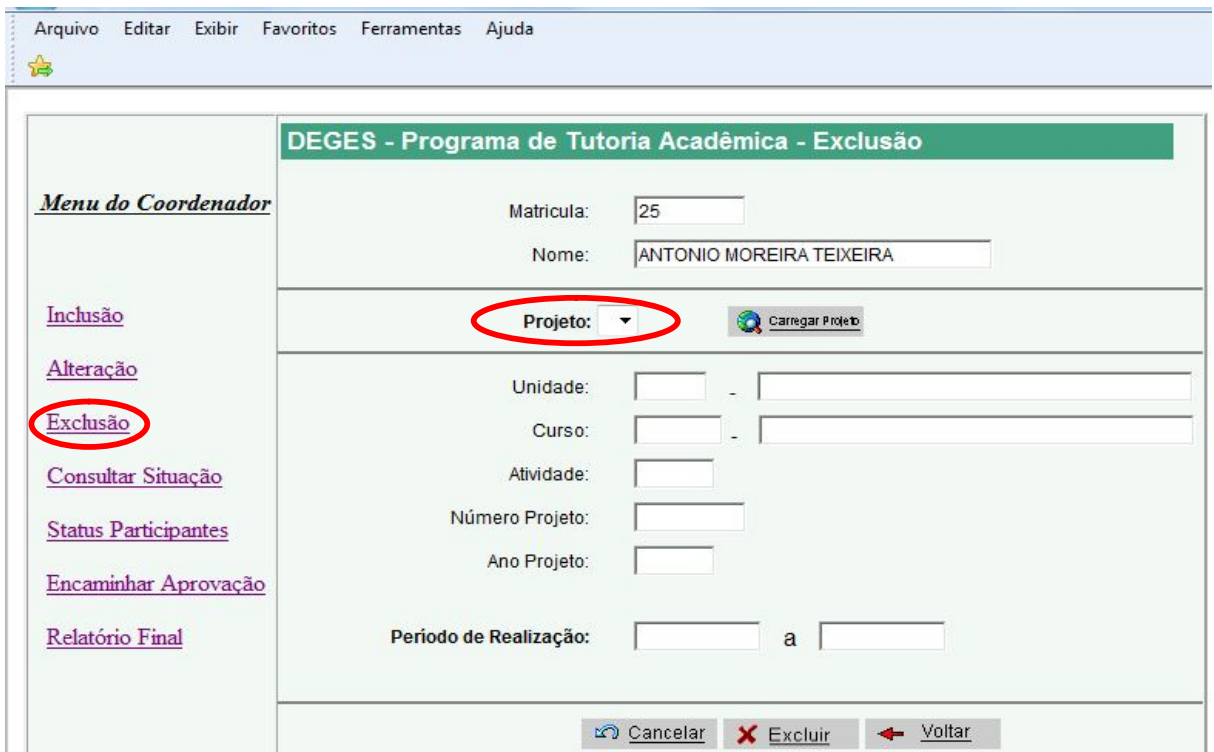

No campo "Projeto:", clique no botão ve o sistema trará a lista com os projetos que poderão ser excluídos. Escolha uma das opções e clique em seguida em **Q** *americano*, e aparecerão todos os dados do projeto.

Basta clicar no botão  $\overline{\mathsf{x}}$  Excluir e o projeto estará automaticamente excluído e não poderá ser mais acessado.

# **CONSULTAR SITUAÇÃO**

Em qualquer momento o Coordenador poderá consultar todos os seus projetos, bastando clicar no atalho específico no Menu do Coordenador, e, na sequência, o sistema apresentará a tela abaixo, demonstrando o estágio onde se encontra este projeto na coluna "Situação".

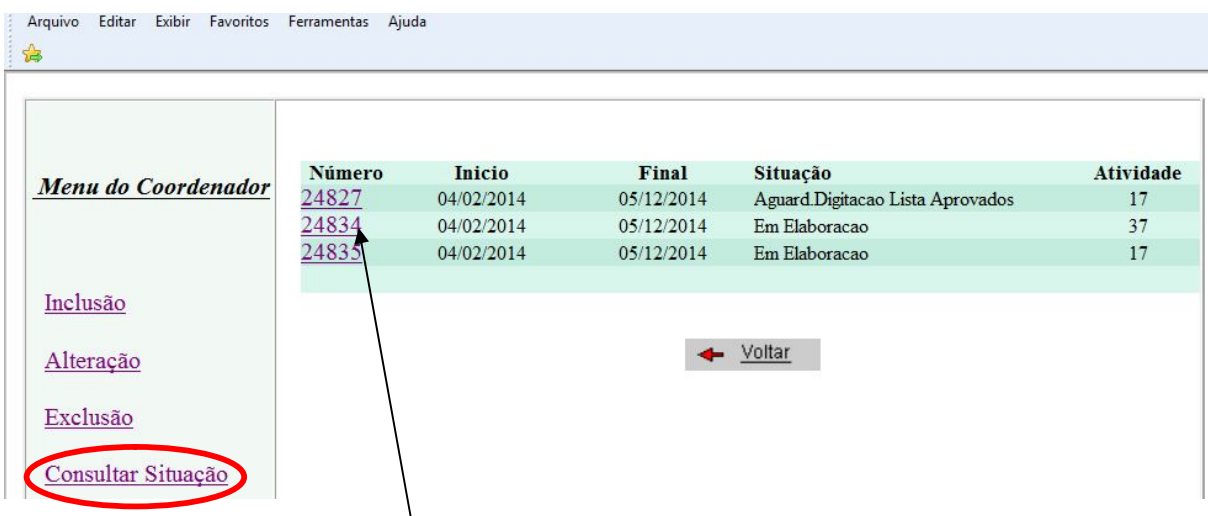

Clicando no atalho do Número (sublinhado e em azul), o sistema abrirá na tela todos os detalhes do projeto. Esta possibilidade é fundamental para a visualização dos pareceres dados.

# **STATUS PARTICIPANTES**

Este atalho permite ao Coordenador do Projeto ativar ou desativar um docente participante.

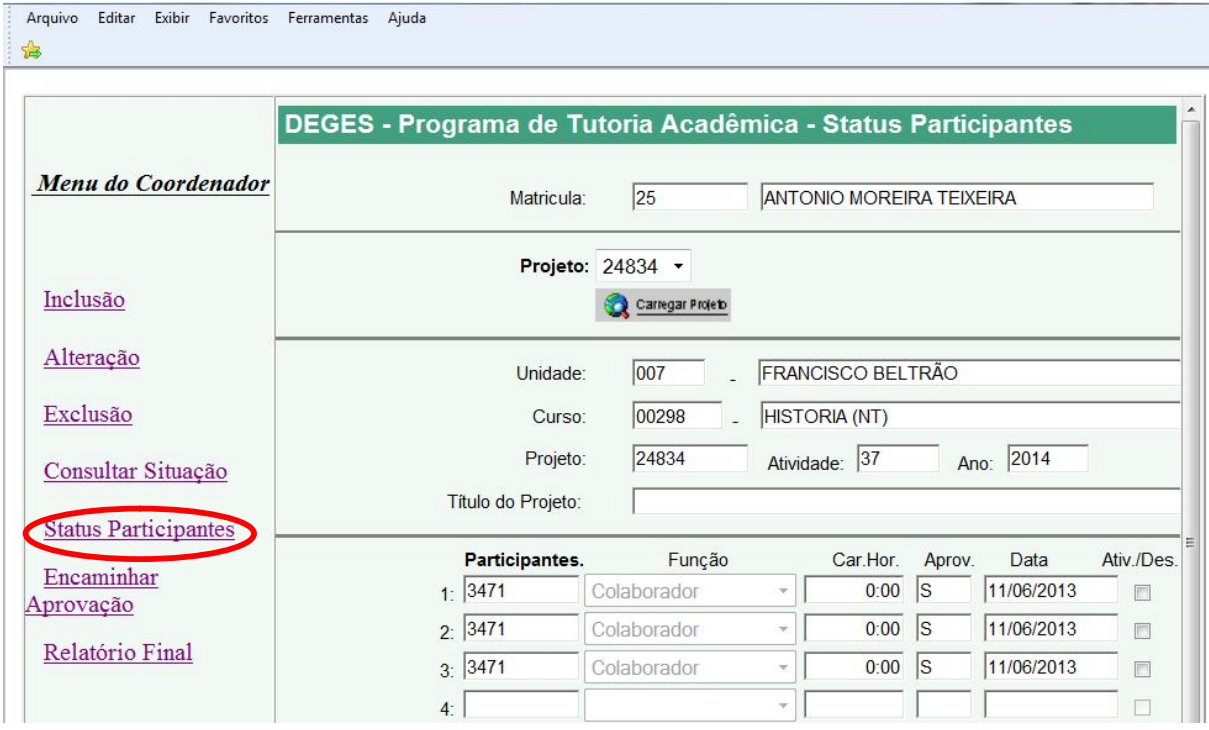

# **ENCAMINHAR PARA APROVAÇÃO**

Uma vez preenchidos todos os dados do projeto, o Coordenador poderá enviá-lo para aprovação, clicando no atalho "Encaminhar para Aprovação" no Menu do Coordenador. O sistema abrirá a tela abaixo:

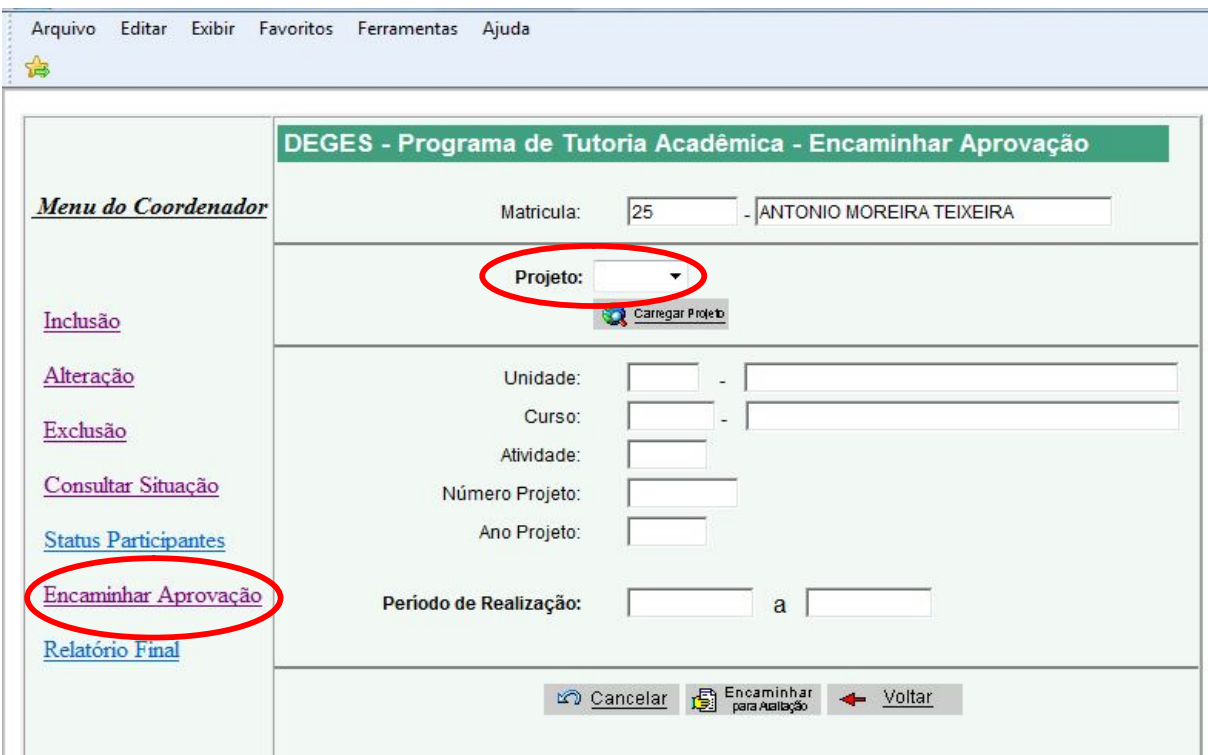

No campo "Projeto:", clique no botão  $\blacksquare$  e o sistema trará a lista com os projetos que poderão ser enviados para aprovação. Escolher uma das opções e clicar em seguida em  $\mathbb{Q}$  canegar Poster , e aparecerão todos os dados do projeto escolhido.

Estando certo de que todos os dados estão completos e devidamente revisados, clique em<br> **E**<sup>E Encaminhar e o projeto será automaticamente encaminhado para análise e aprovação pela área</sup> e o projeto será automaticamente encaminhado para análise e aprovação pela área competente imediatamente superior, conforme fluxo dos Projetos de Tutoria Acadêmica.

# **Depois de encaminhado, o Coordenador não terá mais acesso a alterações no projeto, podendo apenas consultá-lo pela opção de Consulta Situação, para visualização de seus detalhes.**

**Um novo acesso ao projeto encaminhado só será possível caso o mesmo retorne em decorrência da uma ação de reavaliação indicada pelos aprovadores em instâncias superiores. O Coordenador receberá um e-mail avisando sobre esta condição, e poderá abrir novamente o projeto através da opção "Alteração", ajustando e gravando onde necessário e encaminhando novamente o projeto para aprovação.**